## **Mideastern Michigan Library Cooperative**

# **QuickBooks Procedure Manual**

**A tool for understanding the philosophy and set-up of the Cooperative's computerized financial records**

> Originally drafted October, 1995 Revised June, 2014

# **Table of Contents**

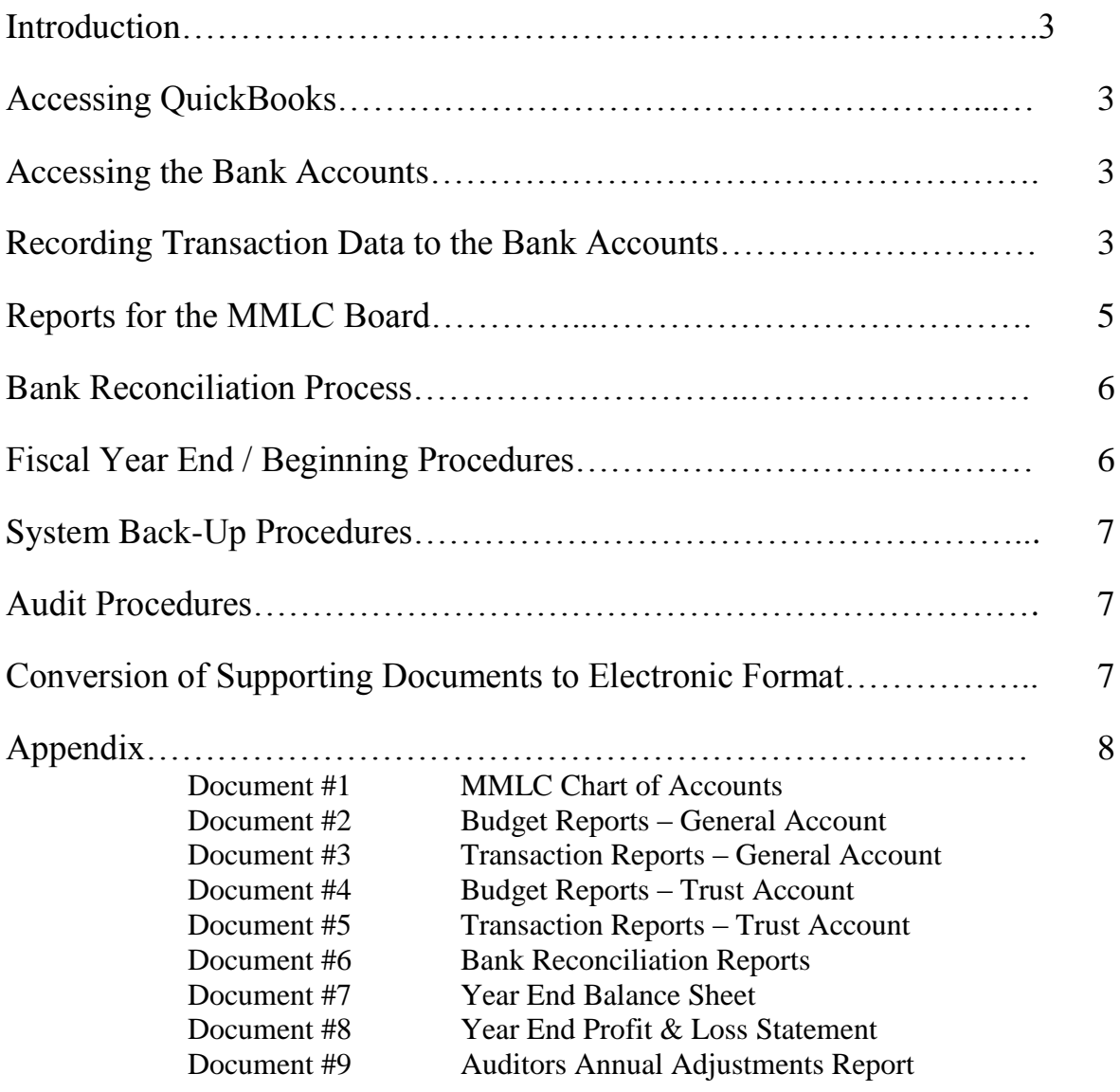

### **Introduction**

QuickBooks accounting software was purchased and installed on the MMLC staff computers to offer a solution to streamlining and computerizing the Cooperative's financial operations.

Two separate companies exist in the Mideastern Michigan Library Cooperative QuickBooks Program: **MMLC General Account** and **MMLC Trust Account**.

The **MMLC General Account** includes the General Checking Account, used to record MMLC related expenses; Payroll Account, used to record payment of MMLC employees payroll; Interfund which is used to record expenses due to or from the Trust Account; Investments which includes any Certificates of Deposit or Money Market accounts used for the General Account; and Opening Balance Equity Account which is used to record allocations made by the Auditor. The **MMLC Trust Account** includes the Trust Checking Account which is composed of member libraries 16(4) State Aid monies held in trust; Interfund which is used to record expenses due to or from the Trust Account; Investments which includes any Certificates of Deposit or Money Market accounts used for the Trust Account; and Opening Balance Equity Account which is used to record allocations made by the Auditor.

### **Accessing QuickBooks**

To access the QuickBooks software program, click on the QuickBooks icon on the computer desktop. The Main Menu of the program will open. You can also access the software by clicking on the Windows icon in the lower left corner of the desktop, then click on the All Programs tab, click on the QuickBooks folder and then select the QuickBooks Pro icon.

### **Accessing the Bank Accounts**

Once the QuickBooks software program is open, from the Main Menu, highlight the company name you wish to open from the list displayed (MMLC General.qbw is the General Account; Trust Account.qbw is the Trust Account); click the open button on the right side of the box. Once the account is open, click on the "Banking" tab in the top tool bar; then select the "Use the Register" link from the drop down menu. Select the account you are interested in accessing and click 'Okay'. At this point, the account register should open allowing the user access to record deposit and payment transaction data.

The company file should be closed before exiting the QuickBooks software. Click on the "File" tab in the top tool bar, then select the "Close the Company" line

### **Recording Transaction Data to the Bank Accounts**

- General Account Transactions: This account is used to record MMLC related expenses.
	- o To record expense transactions, record the date the check is issued, the check number, vendor / customer who the check is made payable to, the amount of the payment, the account number and a brief description of the transaction. To record a transaction that affects more than one account, use the split screen function. Click on the "Split"

button in the lower left corner of the screen. In the Split Transaction screen, record the account number and a brief description of each payment received. Use a separate line for each transaction. Click on the "Record" button in the lower right corner of the screen to record the transaction.

- o To record deposit transactions, record the date of the deposit, type "Deposit" for the payee, the amount of the deposit. Click on the "Split" button in the lower left corner of the screen. In the Split Transaction screen, record the account number and a brief description of each payment received. Use a separate line for each transaction. Click on the "record" button in the lower right corner of the screen to record the transaction.
- o Close the register when finished.
- Payroll Account Transactions: This account is used for payment of MMLC employee payroll, federal and state employee withholdings, employee withheld social security and medicare, employee withheld City of Flint taxes, and employer social security and medicare taxes. The MMLC payroll specialist company has electronic access to this account in order to complete direct deposit of employee net payroll to employee personal accounts and payment of associated withholding taxes with the Internal Revenue Service, the State of Michigan, Unemployment Agency, and the City of Flint.
	- o Payroll is generated biweekly according to payroll information given by the Cooperative Office. The payroll reports are sent to the Director and the Administrative Specialist in electronic format. The payroll reports are used to enter transactions to the QuickBooks ledgers.
		- Employee payroll transactions require the use of the "Split Screen" function to show details concerning gross wages, federal and state taxes, FICA and City of Flint taxes withheld. Close the register when finished.
		- Tax pay transactions occur biweekly for Federal, Social Security  $\&$  Medicare taxes withheld and employer share of Social Security and Medicare. Monthly tax pay transactions occur for State of Michigan payroll taxes withheld. Quarterly tax pay transactions occur for employer Unemployment taxes and City of Flint employee withheld taxes.
		- Biweekly Bank Charges for Direct Deposit activity must be recorded to the transaction ledger.
		- Close the register when finished.
- Trust Account Transactions: This account is used to record 16(4) State aid received by member libraries and sent to MMLC to be held in trust. It is also used to record member library expenses against the 16(4) monies held in trust by MMLC. All expenses charged against this account must be authorized by the member library director.
	- o All transactions recorded to this account will use the "Split Screen" function and the "Class" tracking function.
	- o To record deposit transactions, record the date of the deposit, type "Deposit" for the payee, the amount of the deposit. Click on the "Split" button in the lower left corner of the screen. In the Split Transaction screen, record the account number, a brief description of each payment received, and select the appropriate library from the class listing. Use a separate line for each transaction. Click on the "record" button in the lower right corner of the screen to record the transaction.
- o To record expense transactions, record the date the check is issued, the check number, the customer / vendor who the check is made payable to and the amount of the deposit. Click on the "Split" button in the lower left corner of the screen. In the Split Transaction screen select the appropriate library from the class listing. Use a separate line for each transaction, filling in the account and memo along with the class. Click on the "Record" button in the lower right corner of the screen to record the transaction.
- o Close the register when finished.
- Investment Account Transactions: The investment accounts are used to record interest income, bank charges and changes that occur to the Certificates of Deposit and the Money Market investment accounts.
- Interfund Transactions: The Interfund account is used to account for interest income and bank charges payable from the Trust Account to the General account. Interest income and bank charges received / incurred by the Trust Account are transferred by check to the MMLC General Account.
	- o With the Trust Checking Account or Investment Account open, record the transaction date, the banking institution, the amount of the interest / bank charge, select Interfund as the account to charge, fill in a brief description of the transaction.
	- o Close the Trust Checking Account.
	- o Open the General Interfund Account. Fill in the transaction date, the banking institution, the amount of the interest / bank charge, select Interest Income / Office Supplies account, and a brief description of the transaction.
	- o The Trust Interfund and General Interfund balances should always be the same.
	- o Issue a check from the Trust Checking Account for the amount payable to Mideastern MI Library Cooperative on a regular basis. Record the expense to the Interfund account. Record the income as a regular deposit in the MMLC General Checking account, with the revenue applied to the Interfund.
- Opening Balance Equity Account Transactions: In the General Account, the Opening Balance Equity Account is used annually to record the adjustments from the auditor. In the Trust Account it is used annually to record the opening balances for member library accounts.

### **Reports for the MMLC Board**

Budget reports and Transaction reports for the MMLC General Account along with Summary Activity reports and Transaction reports for the MMLC Trust Account are produced at the end of the month preceding a MMLC Board meeting. When requested by a public library member, individual transaction reports are generated for the requesting library's Restricted account and Revolving account.

After opening the General Account register or the Trust Account register, click on the reports tab from the top tool bar. Highlight the Memorized Reports line. Choose the report needed, press enter; change the report dates to reflect the correct time frame needed, press the "control" &

"enter" keys simultaneously twice. The computer will automatically create the report. Be sure to memorize the new report as a replacement for the previous version. To print the report, use the "control" & "p" keys simultaneously, then press enter.

### **Bank Reconciliation Process**

Reconciliation of the QuickBooks records to the financial institution statements is completed by a Board Officer and the MMLC Director or Administrative Specialist. Once the QuickBooks software program is open, from the Main Menu, highlight the company name you wish to open from the list displayed (MMLC General.qbw is the General Account; Trust Account.qbw is the Trust Account); click the open button on the right side of the box. Once the account is open, click on the "Banking" tab in the top tool bar; then select the "Use the Register" link from the drop down menu. Select the "Reconcile" tab from the drop-down menu. The screen will prompt you to enter the statement balance and the statement date. Click the "Continue" button at the bottom of the screen to move to the next step in the reconciliation process. Place a check mark next to each income and expense transaction which has cleared the bank, as listed on the statement. The reconciliation accounting should show a zero balance in the lower right corner under "Difference" once all income and expense transactions listed on the statement have been cleared. Click the "Reconcile Now" button in the lower right corner. The program will then ask if you would like a reconciliation report generated. Using the prompts indicated, say yes and print the reports. The reports should be attached to the paper copy of the statement.

### **Fiscal Year End / Beginning Procedures**

### MMLC General Account

Each fiscal year, budget information must be entered to the General Account. To set-up the new budget, at the Main Menu, select the Company tab, scroll down the list and select Planning & Budgeting and then Set-up Budget. Click the "Create a New Budget" button on the right side of the screen. Specify the budget year; choose the budget type of 'Profit & Loss'; then click the 'Next' button. Click the 'Create a Budget from Scratch' button and then click the 'Finish' button. Enter the new budget numbers in the column for the first month of the fiscal year.

At the end of each fiscal year, it is necessary to make final budget adjustments. The Administrative Specialist creates a memo to the MMLC Director with recommended adjustments. The MMLC Director reviews the recommendations, and sends the memo forward to the Budget & Finance Committee. The Budget & Finance Committee reviews the memo, and forwards their motion to the MMLC Board. Once the MMLC Board takes action on the budget recommended budget adjustments, the Administrative Specialist enters the adjustments to the QuickBooks records. To enter the budget adjustments, at the Main Menu, select the Company tab, scroll down the list and select Planning & Budgeting and then Set-up Budget. Select the correct fiscal year. Record the adjustments in the column for the month in which they were authorized by the board.

### Trust Account

In the Trust Account, opening balances must be established annually for each members Restricted and Revolving accounts. Select the "List" tab, select the "Chart of Accounts" and scroll down to the "Opening Balance Equity" account. In the register, enter the first day of the fiscal year as the date; "Allocate Opening Balance" as payee; the current fiscal year in the Memo area; and then activate the Split Screen function. At the Split Screen, enter the Account (Opening balance); Amount (the amount of the previous year ending balance; this is entered as a negative number); the Split Screen memo (To Allocate Opening Balance); and select the appropriate Class. The final entry on this split screen should be to the Prior Year Balance account, with the Amount (the amount of the full ending balance; entered as a positive number), and the Split Screen memo (Allocate Prior Year Balance). Remember to record the transaction. The register should show a zero balance entry.

### **System Back-Up Procedures**

It is recommended that a backup of both the MMLC General Account and the MMLC Trust Account be done once a quarter. At the main menu, highlight the "File" tab, then scroll down to "Back Up Company", select the "Create Local Back-Up". Select the "Options" button in the lower middle of the screen. Using the "Browse" button, select where the Back-Up should be placed. Follow the screen directions to create a local back-up of the data. The General Account and the Trust Account each need to opened and backed up independently. The backed up data should be stored off-site.

### **Audit Procedures**

Annually the MMLC financial records are professionally audited. A digital back-up of the MMLC General Account and the MMLC Trust Account are saved to a portable external drive. In addition, a digital copy of all the supporting documents is added to the portable external drive. The portable external drive is then given to the auditors.

After the audit is completed, the Auditing Firm presents a list of year-end adjustments. These adjustments are entered to the MMLC General Account. The "check" will be "issued' on the last day of the fiscal year audited.

The Auditors attend the January Board meeting to give the Board an oral presentation on their findings. The Board must take action to formally accept the Audit as presented. The Auditors then file the Audit with the State of Michigan. MMLC staff sends an electronic version to the Library of Michigan, and post a copy on the MMLC website. The auditors then 'lock down' the year just audited with password protections.

### **Conversion of Supporting Documents to Electronic Format**

In the Spring of 2008, discussion was held with the Auditors concerning methods to streamline the Cooperative's Audit and documentation procedures. As a result of the conversations, what began as a demonstration project to streamline the operation, conserve space and reduce costs, has become a standard practice. MMLC began converting all Audit associated documents into electronic format in October, 2008 and continues to move forward with the streamlining process. Monthly bank statements, payroll reports, copies of invoices for expenditures and copies of checks for deposit are scanned and saved as pdf documents by the Administrative Specialist. Access to the electronic files is available on the Administrative Specialist's H drive, under Financial Documents. Folders are arranged by Fiscal Year. In addition, a copy of the annual inventory report, copies of all Board meeting minutes and financial reports, workshop revenue & expense reports, and contracts are saved as pdf files as part of the supporting documentation. Once the audit has been completed and approved by the MMLC Board, paper copies of bank statements, invoices, and deposit information are shredded and destroyed.

### **Appendix**

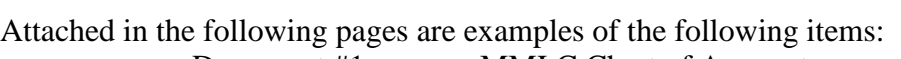

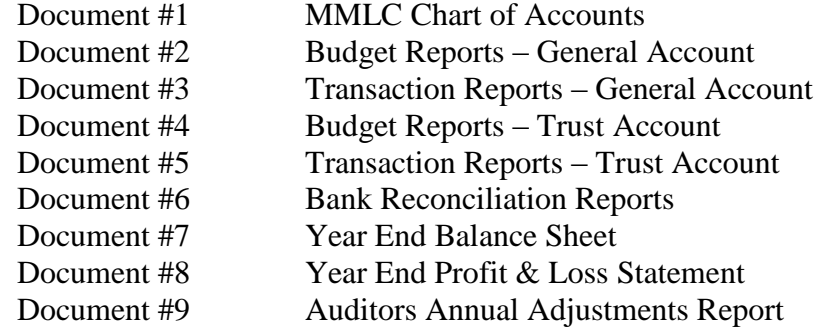

### **MIDEASTERN MI LIBRARY COOPERATIVE Account Listing**

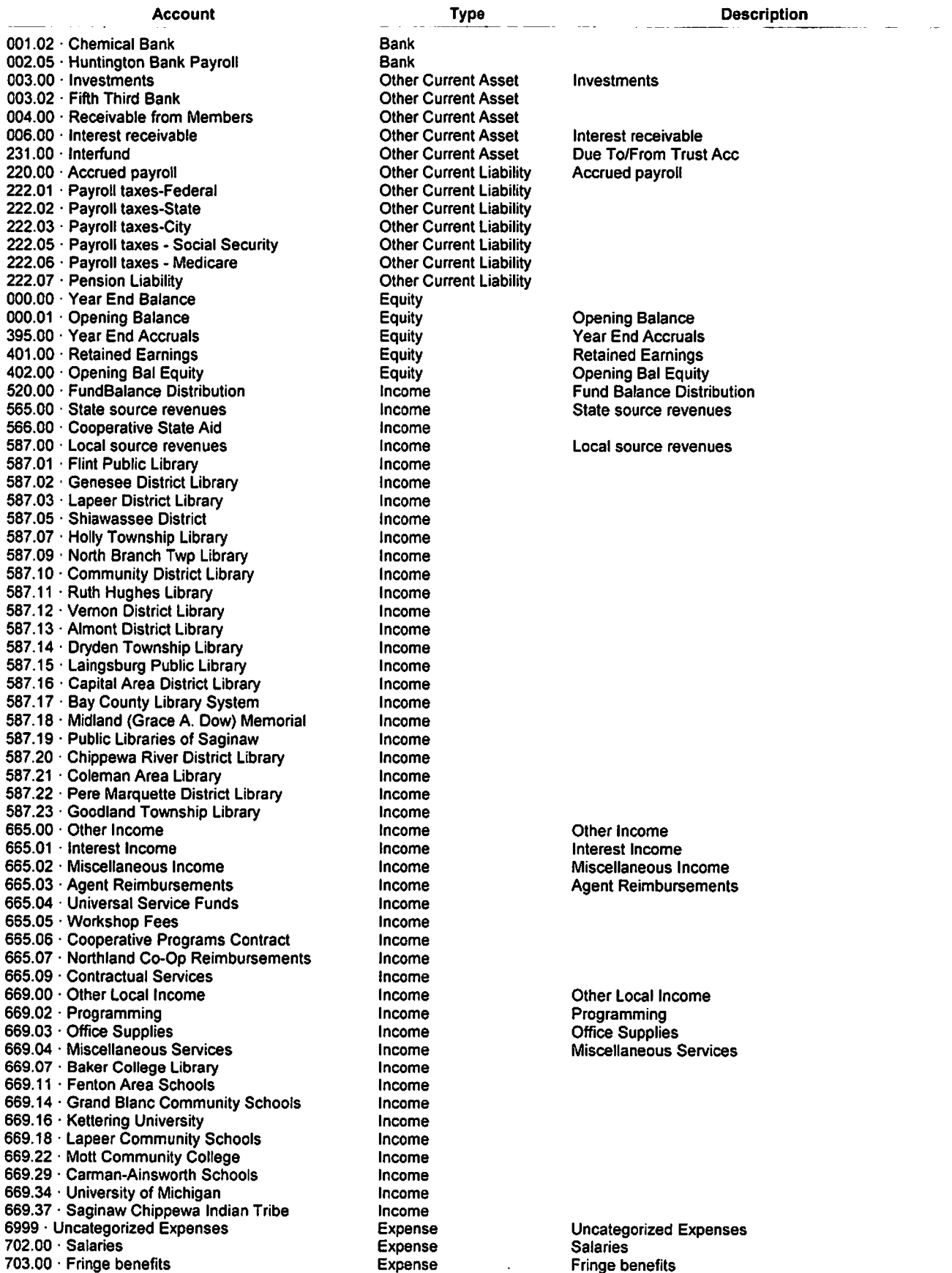

**Description** 

### **MIDEASTERN MI LIBRARY COOPERATIVE Account Listing**

Expense

Contingencies

### **Account Type** 703.01 · Payroll taxes Expense Payroll taxes 704.00 Board meetings Expense Board meetings 726.00 Office supplies Expense Office supplies 740.00 Library materials Expense Library materials 801.00 Auditing Expense Auditing 802.00 · Institutional dues Expense Institutional dues Expense 803.00 · Professional Services Legal services Telecommunications 806.00 · Telecommunications Expense 812.00 · Payroll services Expense Payroll services 813.00 Continuing Education Program Expense Education/training 815.00 · Executive Search Fund Expense Other services **Office Furnishings** 816.00 Office Furnishings Expense 821.00 · Technology Support & Innovation Expense **Technology Support & Innovation Grants**  $850.00 \cdot$  Utilities Telephone & fax Expense 860.00 · Transportation Expense Transportation 880.00 · Promo/publicity/printing Expense Promo/publicity/printing 880.02 Member Library Programming Expense  $910.00 \cdot$  Insurance Expense Insurance 930.00 · Repair & Maintenance Expense Repair & Maintenance 940.00 Rents Expense Rents Expense 977.00 · Equipment purchases **Equipment purchases**

990.00 Contingencies

Page 2

### MIDEASTERN MI LIBRARY COOPERATIVE **Budget Report**<br>October 2013 through September 2014

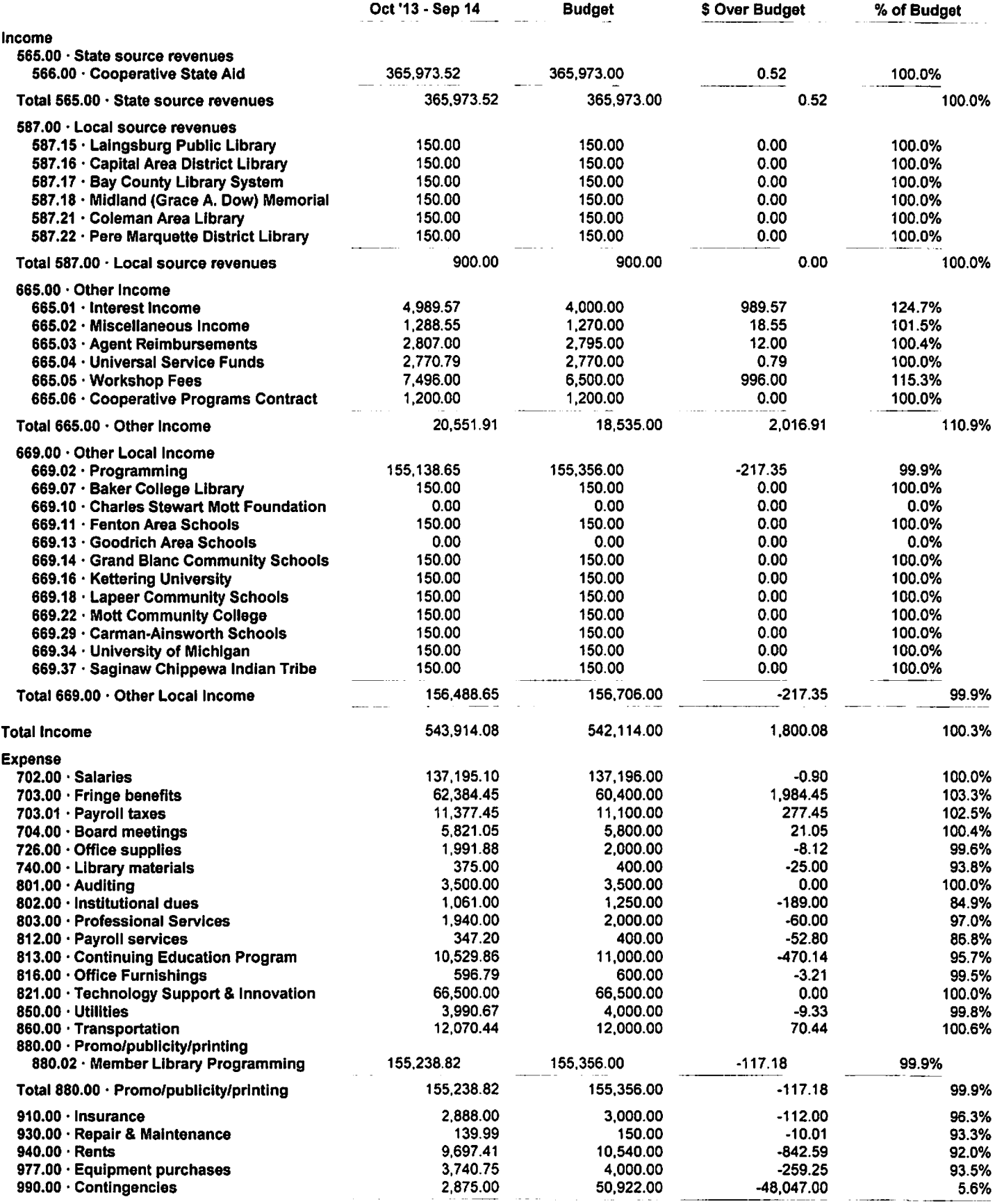

### Document #2 Budget Reports - General Account

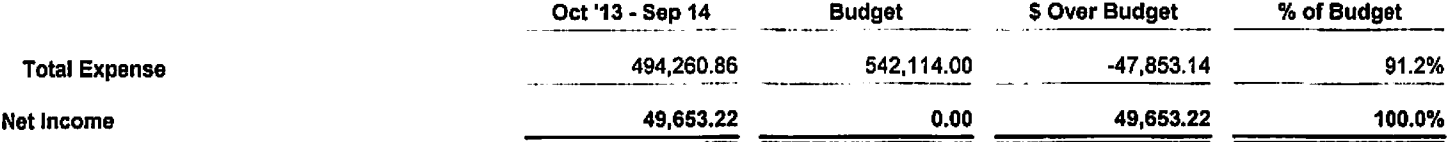

### MIDEASTERN MI LIBRARY COOPERATIVE **Monthly Transaction Detail Report**<br>October through December 2014

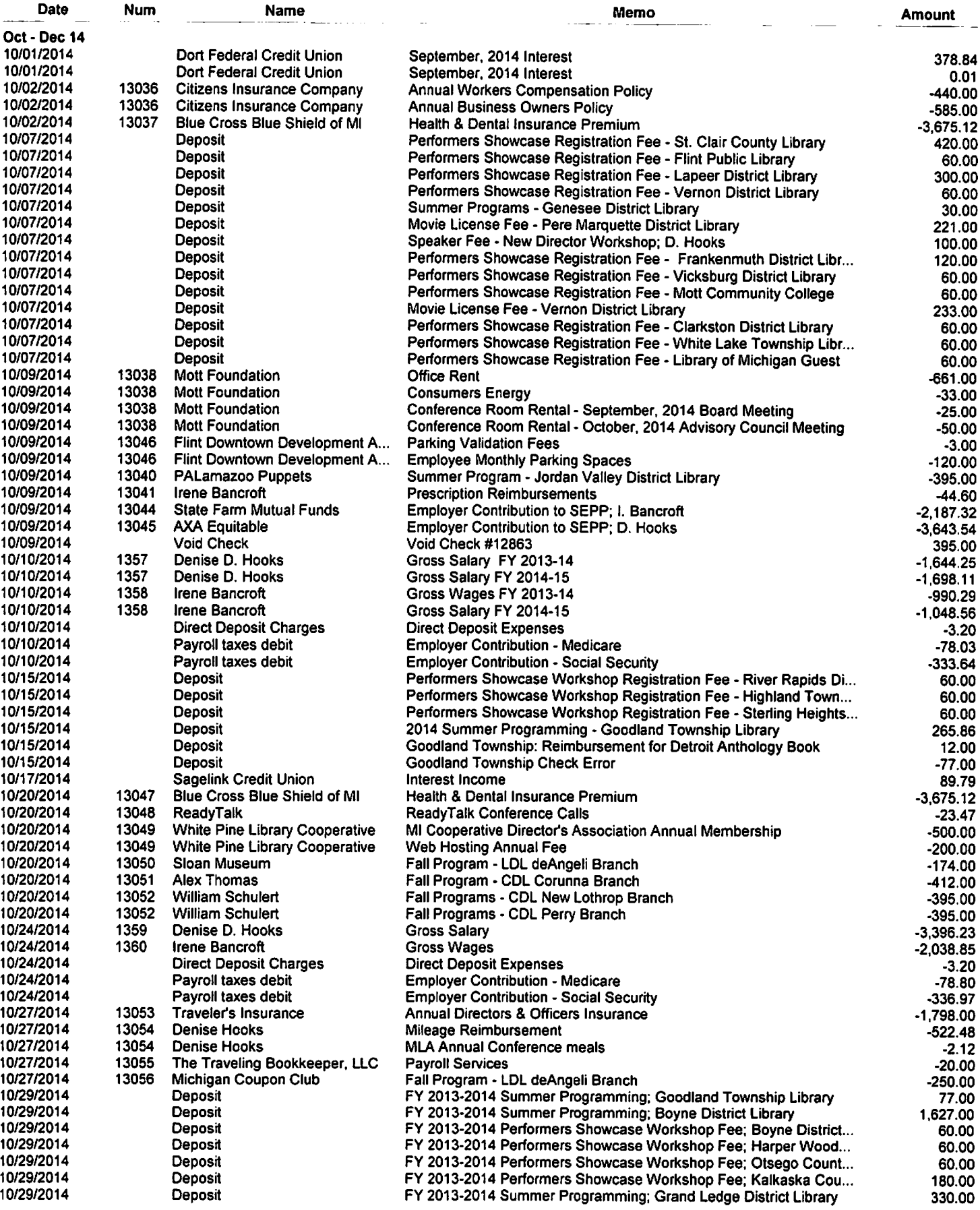

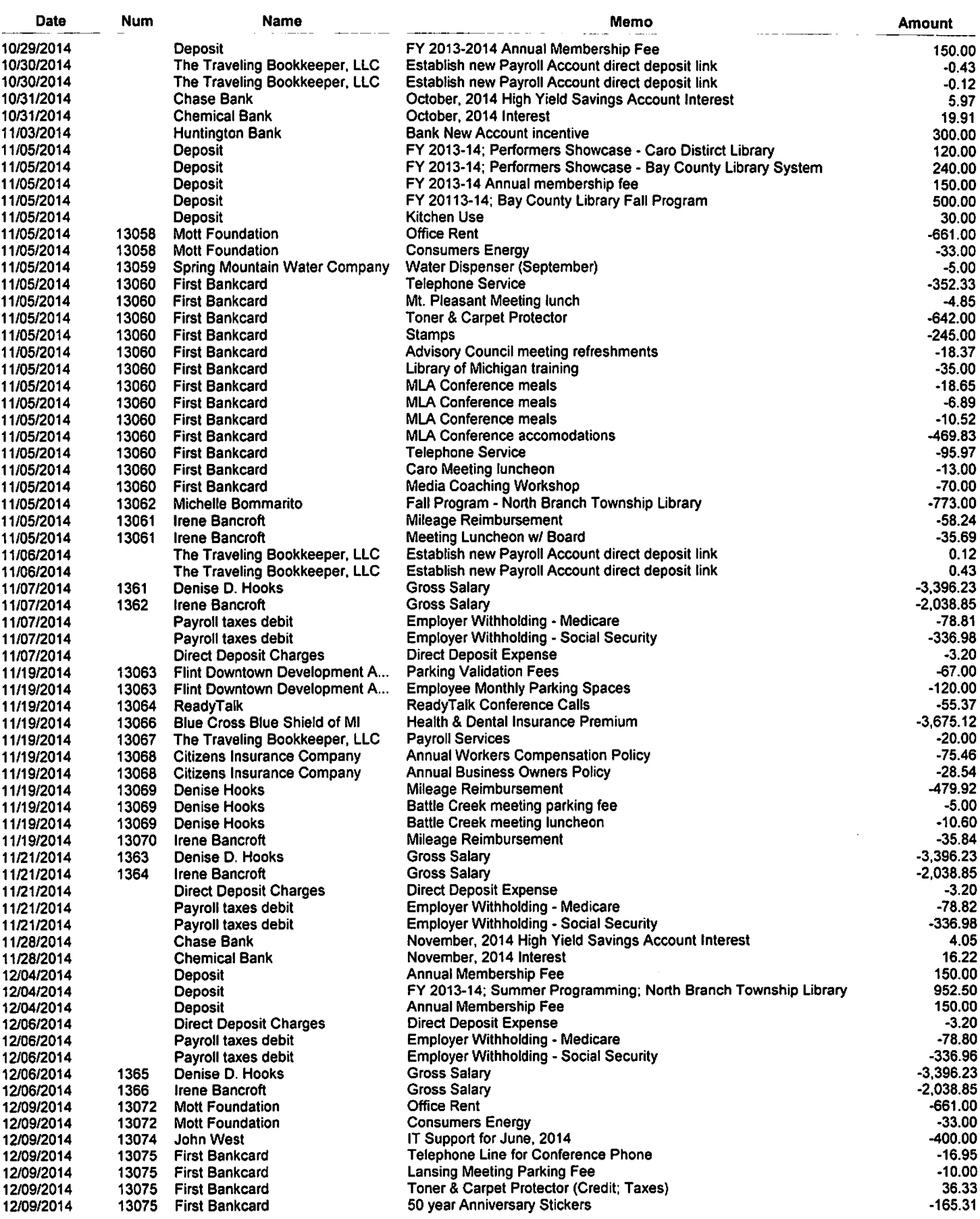

 $\ddot{\phantom{0}}$ 

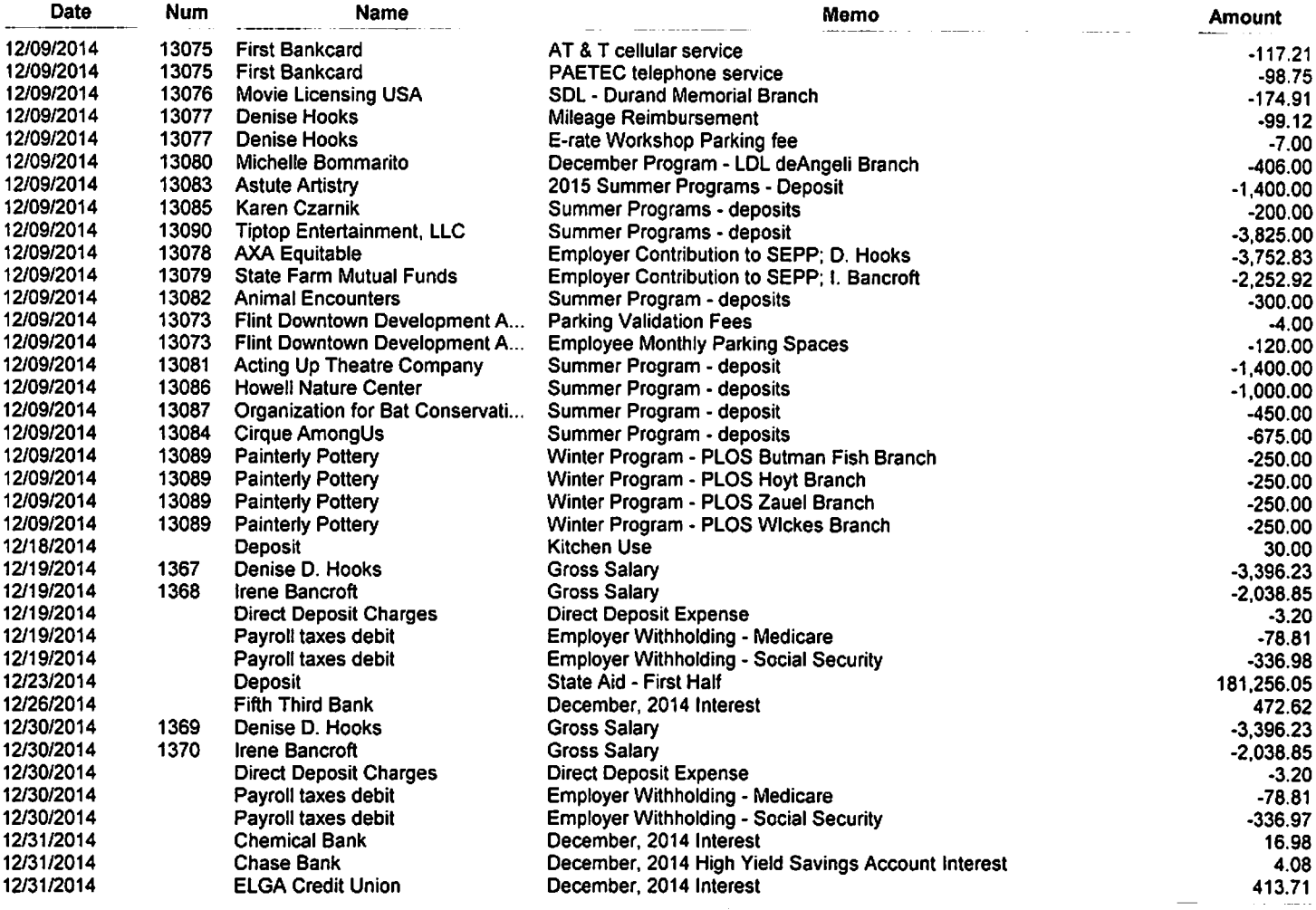

Oct - Dec 14

102,660.51

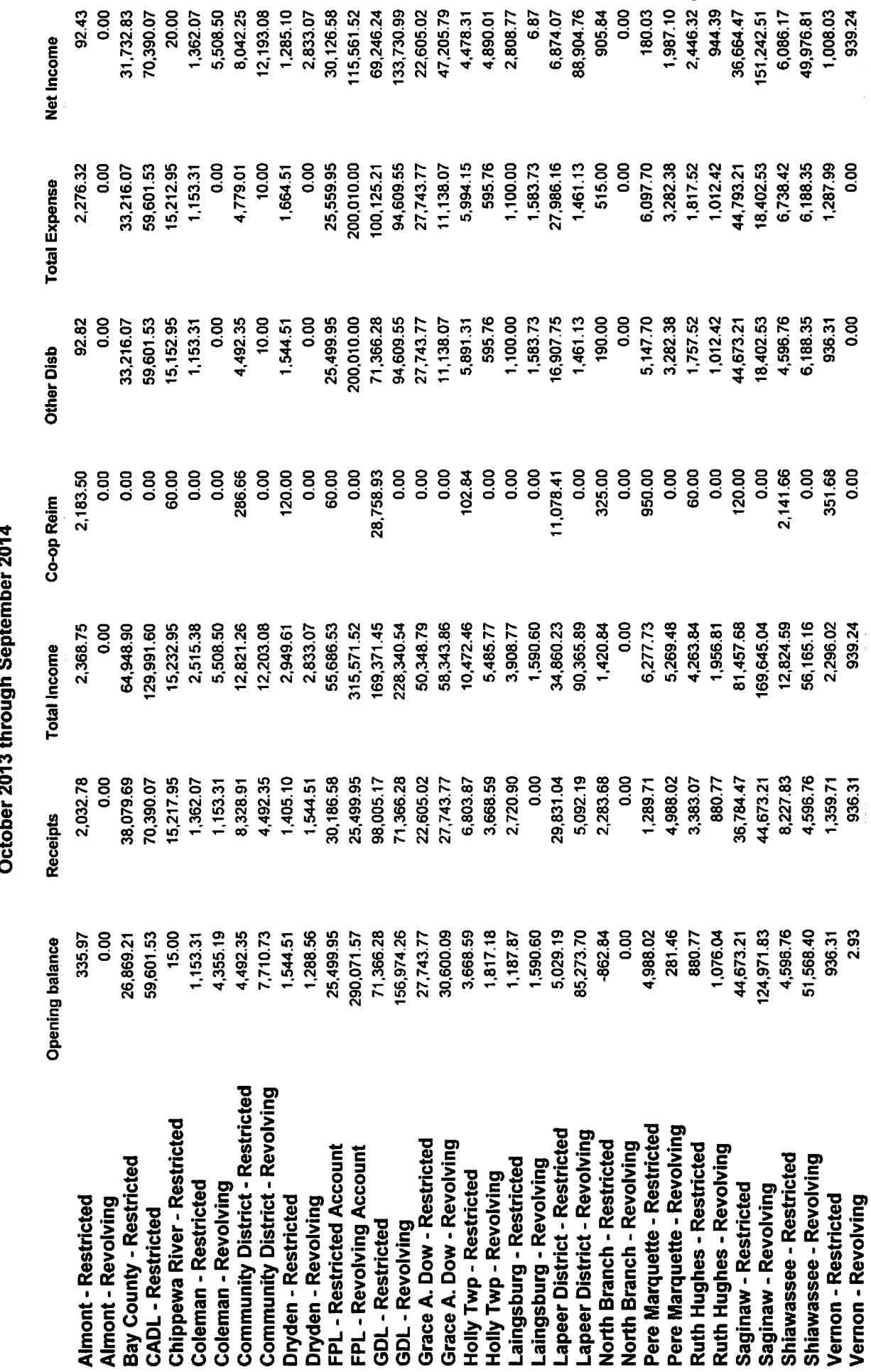

# **MMLC TRUST ACCOUNT**<br>Summary Activity Report

Document #4 Budget Reports - Trust Account

912,279.24

705,956.70

659,358.02

46,598.68

1,618,235.94

576,933.64

1,041,302.30

TOTAL

 $\mathbb{Z}^2$ 

### **MMLC TRUST ACCOUNT Transaction Report**<br>October through December 2014

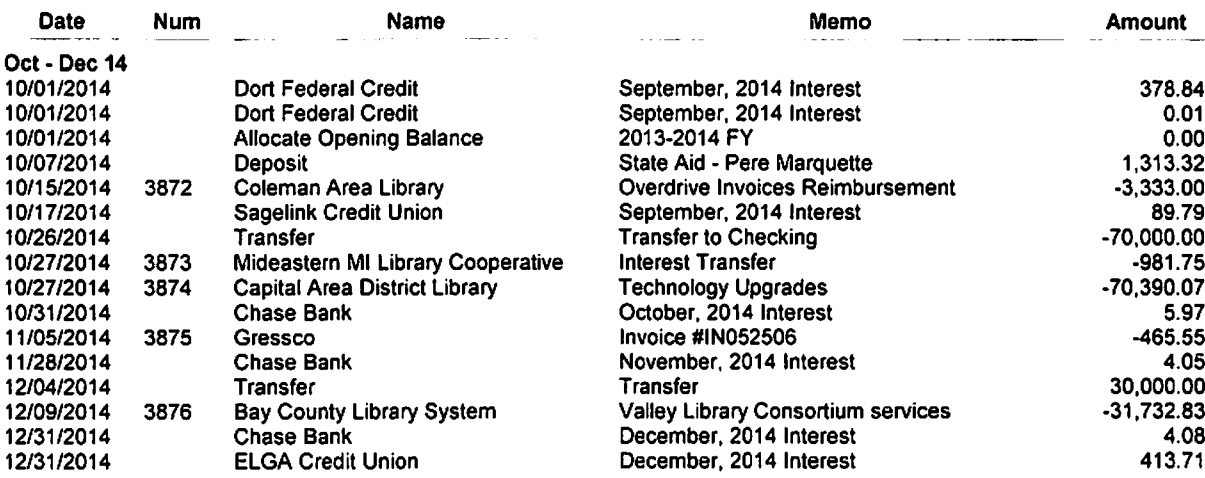

Oct - Dec 14

10:02 AM

02/10/15

### MIDEASTERN MI LIBRARY COOPERATIVE Reconciliation Summary<br>001.02 · Chemical Bank, Period Ending 01/31/2015

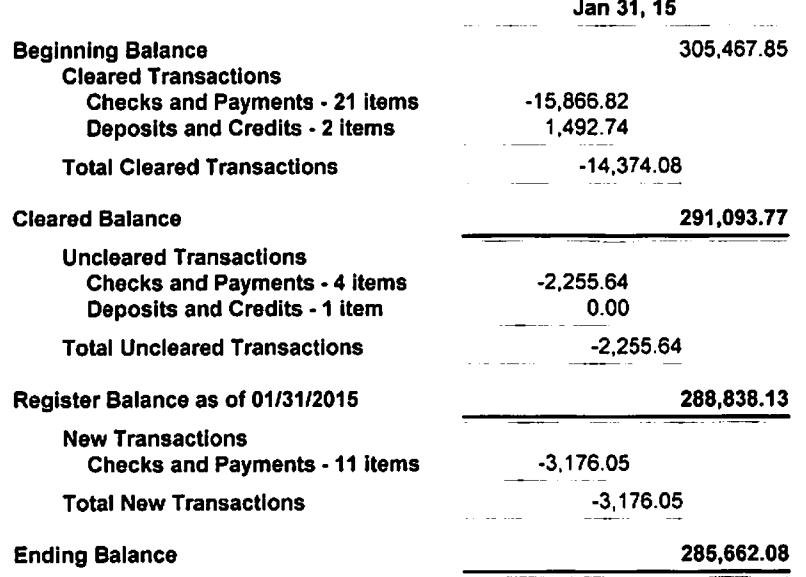

10:02 AM

02/10/15

### MIDEASTERN MI LIBRARY COOPERATIVE **Reconciliation Detail**

001.02 · Chemical Bank, Period Ending 01/31/2015

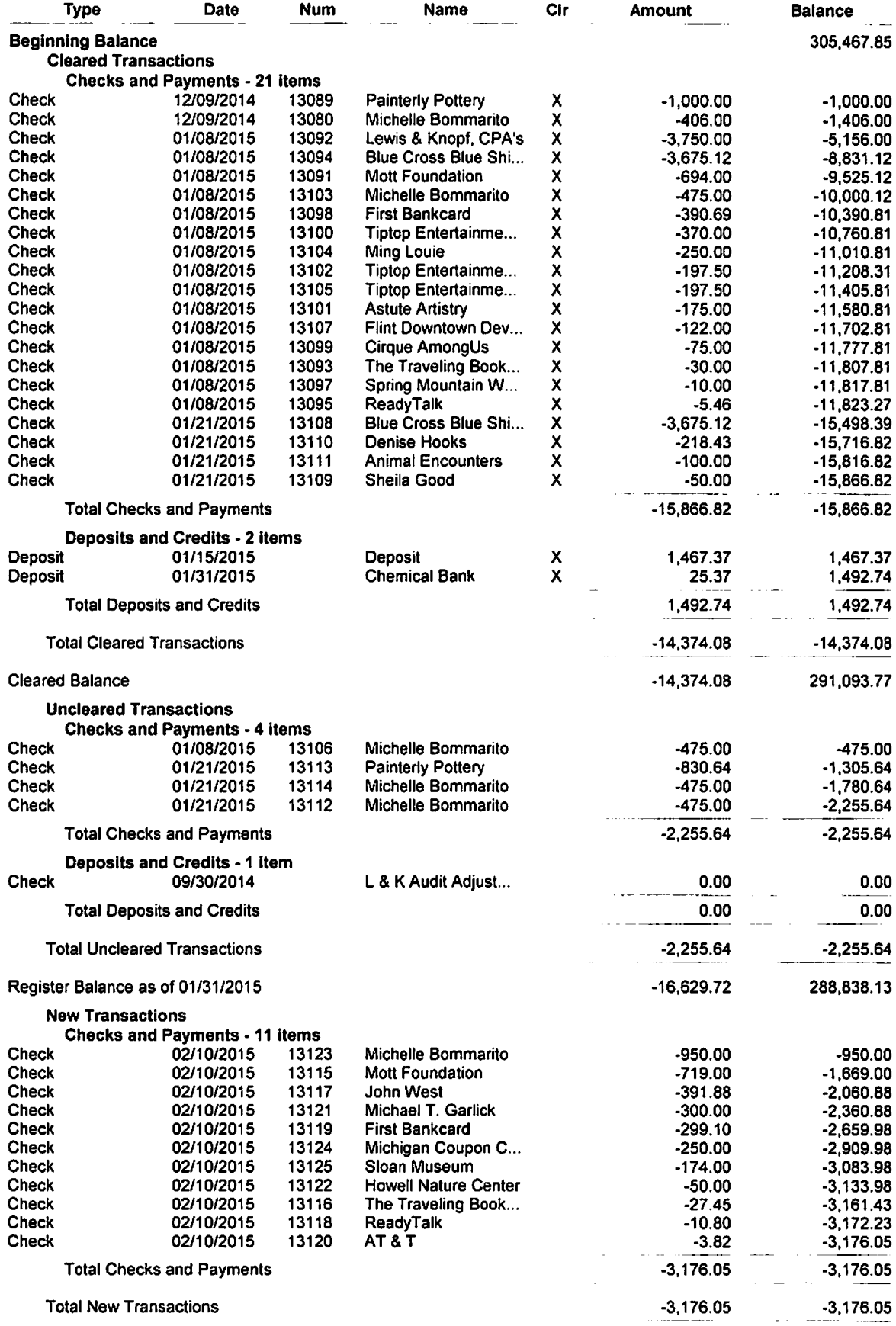

**Document #6 Bank Reconciliation Reports** 

10:02 AM

02/10/15

### **MIDEASTERN MI LIBRARY COOPERATIVE Reconciliation Detail**

001.02 . Chemical Bank, Period Ending 01/31/2015

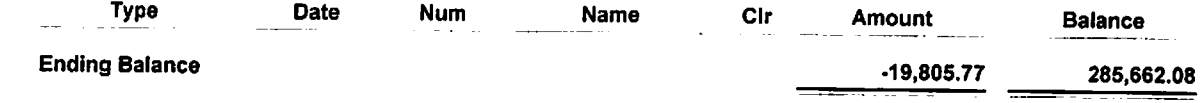

 $\ddot{\phantom{a}}$ 

11:09 AM

02/11/15 **Accrual Basis** 

### **MIDEASTERN MI LIBRARY COOPERATIVE Balance Sheet**

As of September 30, 2014

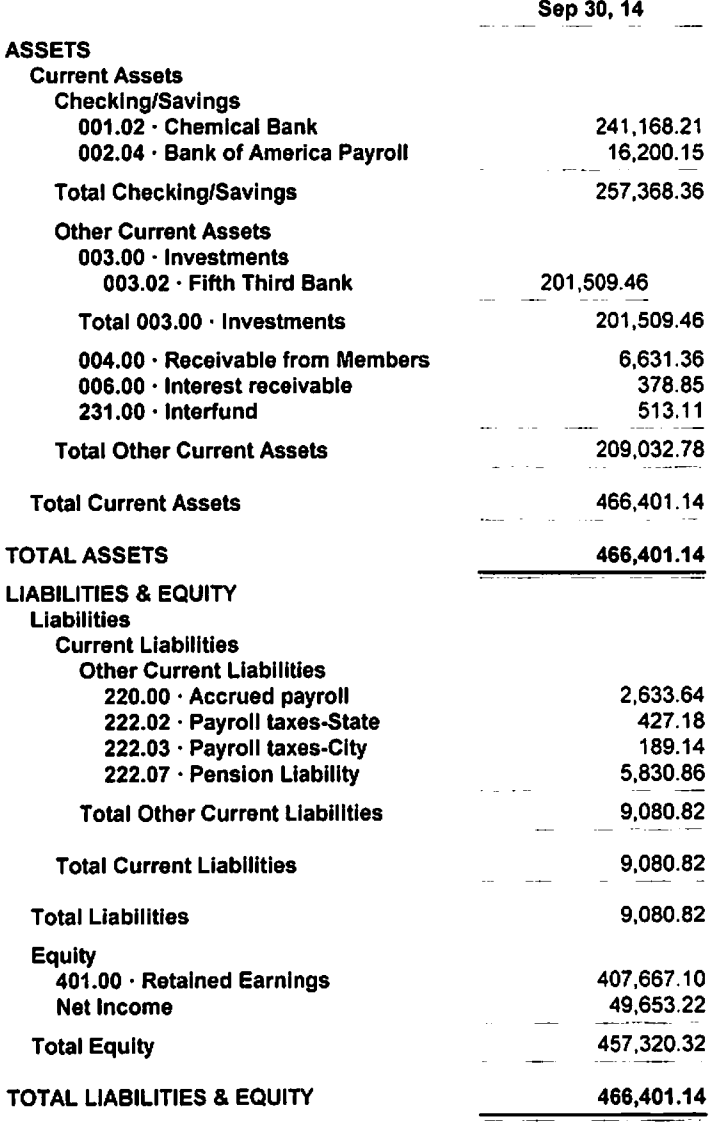

11:12 AM

02/11/15 **Accrual Basis** 

### MIDEASTERN MI LIBRARY COOPERATIVE **Profit & Loss** October 2013 through September 2014

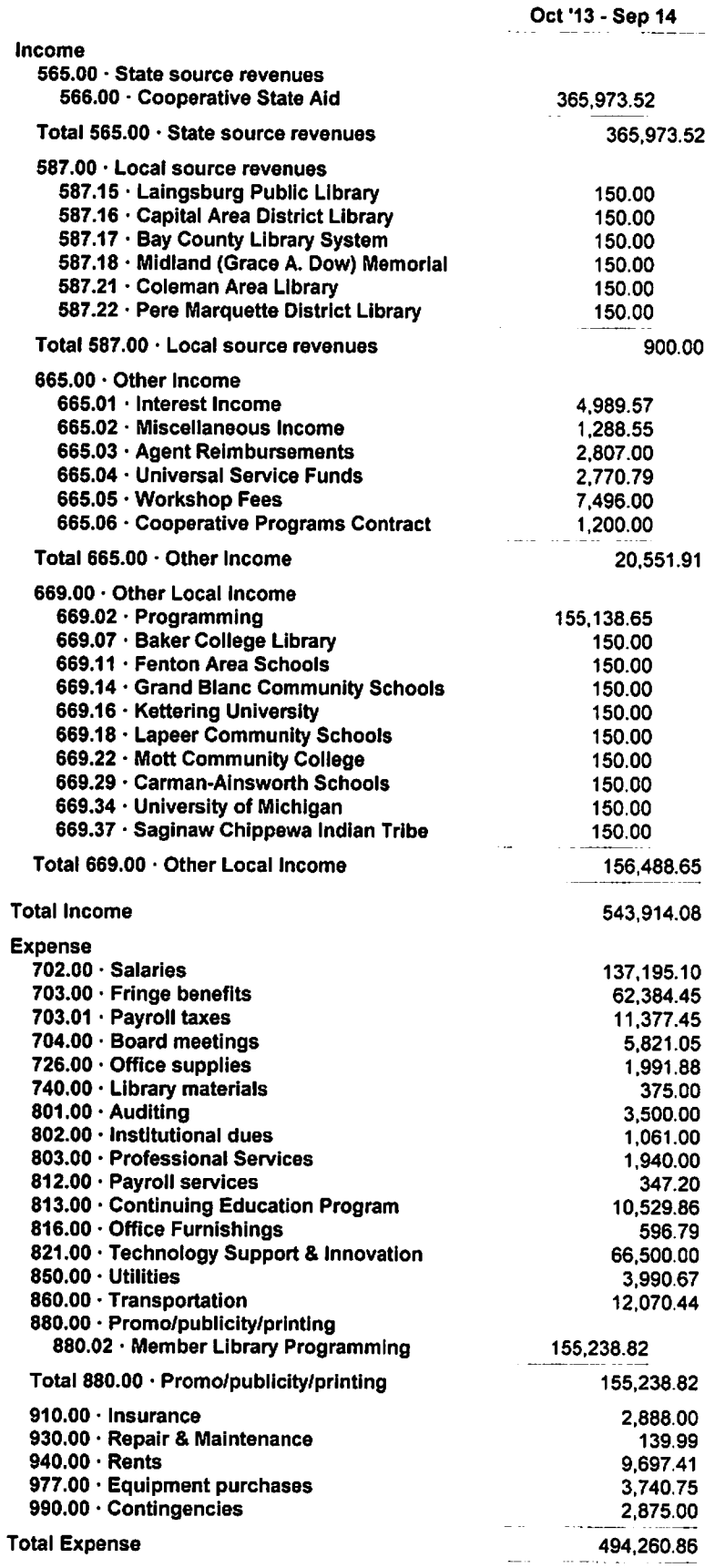

Document #8 Year End Profit & Loss Statement

 $\ddot{\phantom{a}}$ 

11:12 AM

02/11/15 **Accrual Basis** 

### MIDEASTERN MI LIBRARY COOPERATIVE **Profit & Loss**

October 2013 through September 2014

Oct '13 - Sep 14

**Net Income** 

l.

49,653.22

### Document #9 Auditors Annual Adjustments Report

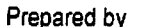

 $\sim 10$ 

 $\frac{y}{x}$ Reviewed by. Mideastern Michigan Library Cooperative<br>L&K Adjusting & Reclassifying Entries

 $\sim$   $\sim$ 

 $\bar{z}$ 

09010 Page 1

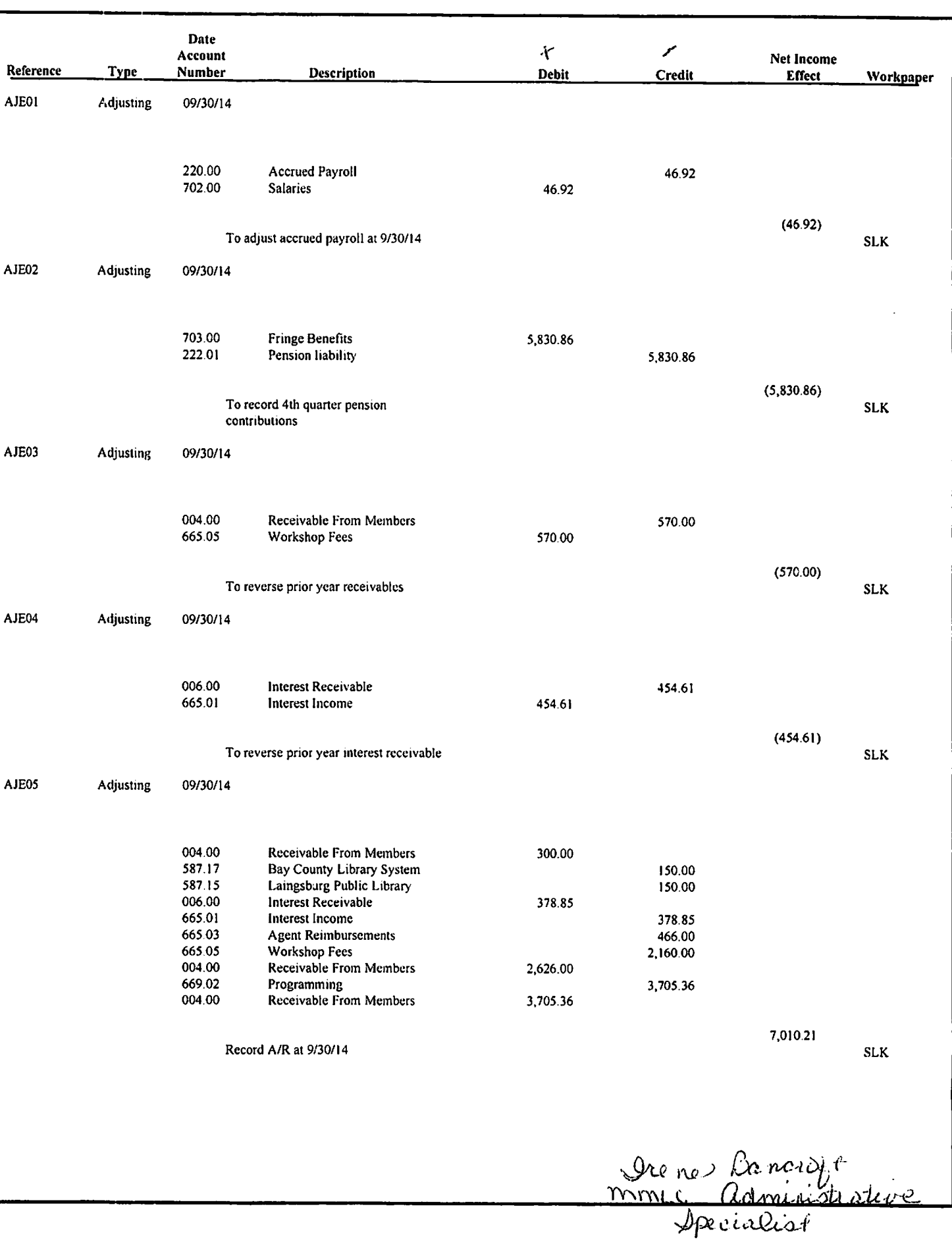